# **Супер усреднитель для биржи Bitget**

#### Внешний вид торгового робота:

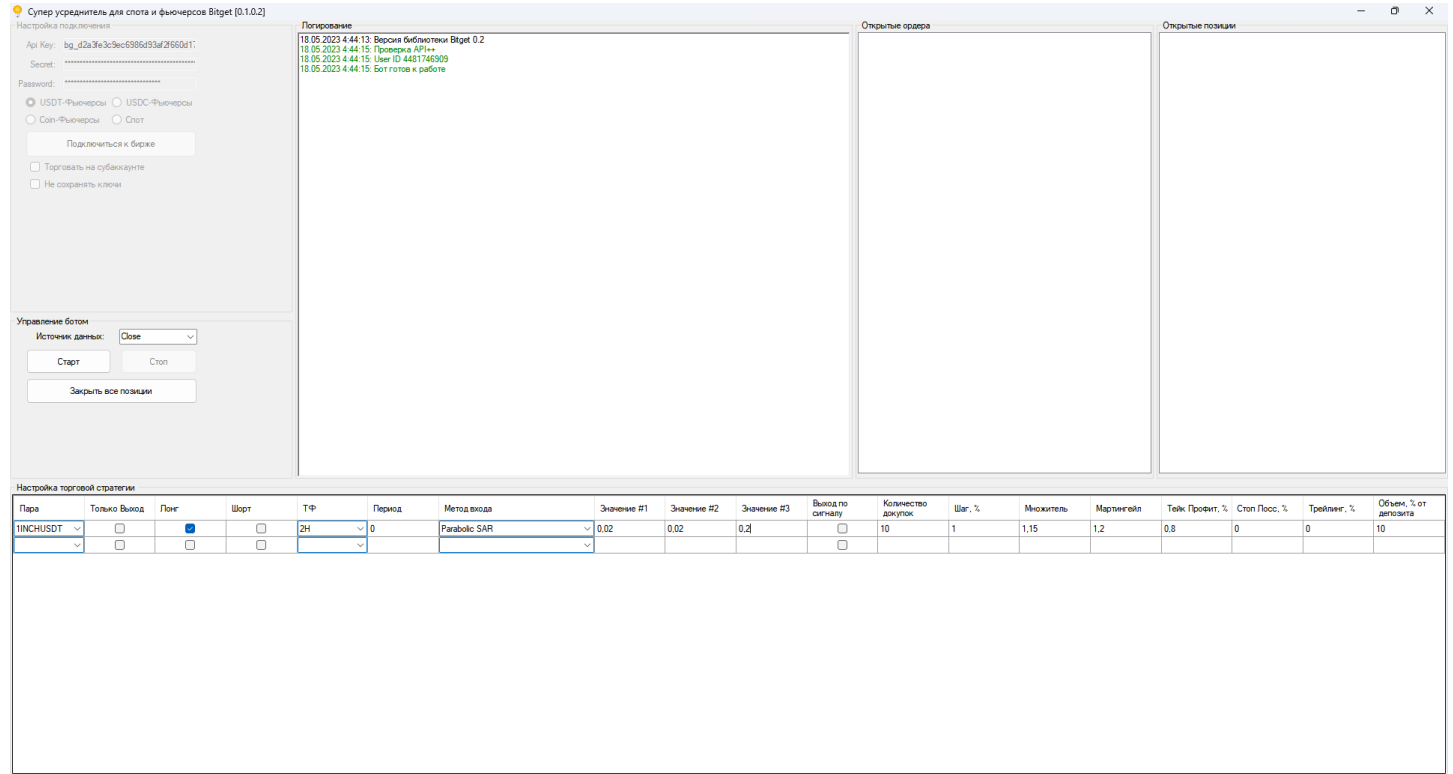

*(в новых версиях, при добавлении функционала, внешний вид может немного измениться)*

### **Торговая идея робота**

Стратегия торгового робота – это стратегия сеточника и усреднителя (докупщика) в одном боте.

### **Блок «Настройки подключения»**

В поля «API KEY», «SECRET» и «PASSWORD» вводим API ключи и пароль, для доступа к аккаунту и возможности автоматической торговли. При создании на бирже API ключей, обязательно должно быть разрешение на торговлю. Ключи шифруются, поэтому, бота можно запускать даже в небезопасных местах. По теме[. Как создать API ключи на бирже Bitget>>>](https://www.youtube.com/watch?v=iqW3BS3xw6o)

Установив галочку в чекбоксе «USDT», «USDC», «COIN» фьючерсы или «SPOT» вы даете разрешение на торговлю в нужной секции.

Кнопка «Подключиться» предназначена для подключения, проверки счета и ключей биржи. После успешного подключения, становятся доступными все другие блоки.

Установив галочку в чекбоксе торговать на субаккаунте во всплывающем окне, помимо API ключей и пароля основного аккаунта, нужно вводить API ключи и пароль от субаккаунта.

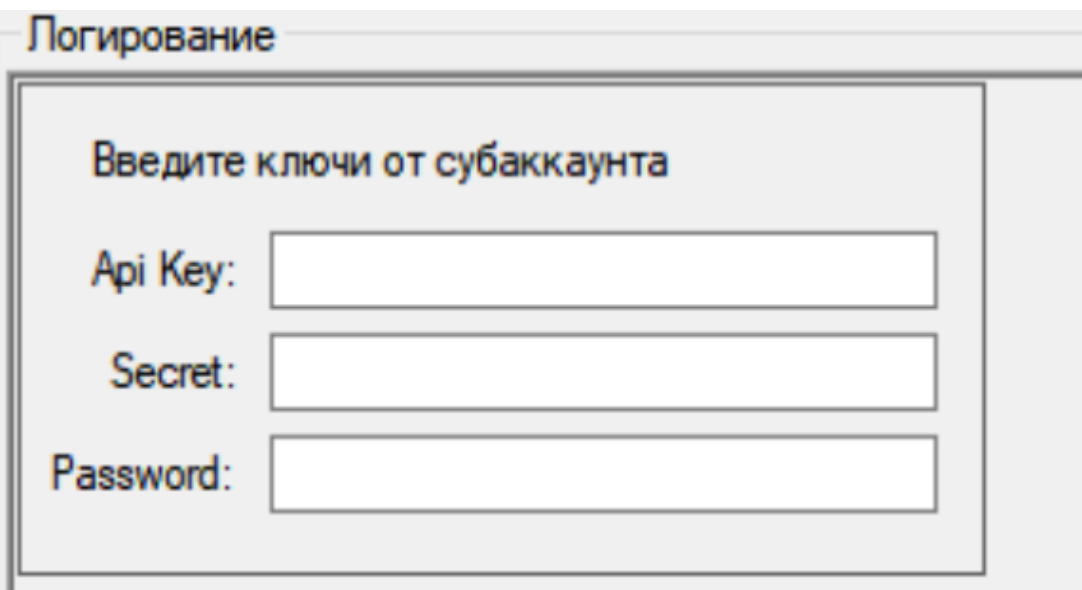

Установив галочку в чекбоксе «Не сохранять ключи», вводить API ключи и пароль нужно повторно в соответствующие поля после того, как бот будет выключен.

# **Блок «Управление ботом»**

Этот блок предназначен для управления торговым процессом.

Параметр «Источник данных» позволяет выбирать данные свечей, для построения некоторых индикаторов. Кнопка «Старт» предназначена для запуска робота.

Кнопка «Стоп» - для остановки торговли.

Кнопка «Закрыть все позиции» - для закрытия всех установленных ордеров (используется, если Вы собираетесь отключить торгового робота на существенное время или поменять стратегию).

## **Блок «Логирование»**

Это информационный блок, который выводит общую информацию, что делает робот в текущий момент.

## **Блок «Открытые ордера»**

Этот блок показывает какие ордера выставлены роботом – по какому контракту, тип операции (покупка или продажа), вид ордера (стоп или лимит), цена и объём.

### **Блок «Открытые позиции»**

Этот блок показывает текущие открытые позиции. Здесь видна информация по средней цене, объему позиции и об инструменте, в котором открыта позиция.

## **Блок «Настройка торговой стратегии»**

Этот блок предназначен непосредственно для настройки торговой стратегии.

В поле «Пара» из выпадающего списка контрактов выбираем нужный инструмент.

Если установить поле «Только выход», то бот будет работать только в режиме закрытия позиции. Т.е., если будет открыта позиция, то бот будет торговать ее согласно настроек, но после закрытия сделки, новую открывать не будет.

Для торговли в режиме хеджирования позиции с одинаковыми настройками под каждое направление торговли, в одной строке выбираем нужный инструмент и ставим разрешения на оба направления торговли Long и Short

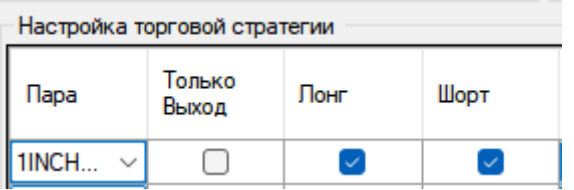

Для торговли в режиме хеджирования позиции с разными настройками под каждое направление торговли, в двух строках должен быть выбран одинаковый инструмент, но разрешения на направления торговли должны быть разными, в одной строке только Short во второй строке только Long.

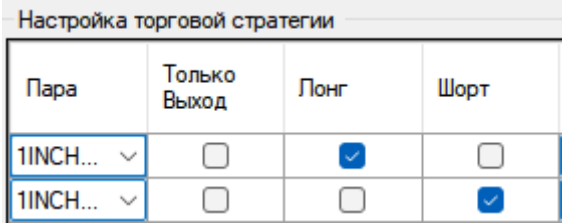

В поле «ТФ» мы из выпадающего списка выбираем таймфрейм, на котором будет работать стратегия.

В поле «Период» мы устанавливаем период для индикатора стратегии, на котором работает стратегия.

Далее в поле «Метод входа» мы указываем каким методом бот будет заходить в сделку, а полях «Значение 1», «Значение 2» и «Значение 3» - указываем дополнительные параметры для стратегии (если требуется).

Ниже будут рассмотрены стратегии и настройки

Если установить галочку на поле «Выход по сигналу» - то противоположный сигнал будет сигналом на выход.

В поле «Количество докупок» указываем количество этих дополнительных ордеров. Если установить «0», то дополнительных ордеров не будет.

В поле «Шаг, %» устанавливается расстояние между ордерами докупки/допродажи.

В поле «Множитель» указываем множитель для шага. Если мы хотим, чтобы расстояние между докупками увеличивалось, то множитель делаем больше 1. Т.е., если мы установим 1,5, при шаге 1%, то между первым и вторым ордером на докупку расстояние будет уже 1,5% (1,5 х 1%), а между второй и третьей 2,25% (1,5 х 1,5 х 1%). Если надо, чтобы шаг был неизменным, оставьте в этом поле 1.

В поле «Мартингейл» указываем коэффициент мартингейла для докупок. Если, например, установим значение 1.2, то объем каждой последующей докупки/допродажи будет на 20% больше чем предыдущая. Если хотим, чтобы объем дополнительных сделок не менялся, тогда оставляем значение 1. Значение этого поля не может быть ниже 1.

В поле «SL, %» устанавливается размер стоп-лосса. Если не хотим устанавливать стоп-лосс в стратегии, ставим «0» в данном поле.

В поле «TP, %» устанавливается размер тейк-профита. Если не хотим устанавливать тейк-профит в стратегии, ставим «0» в данном поле.

В поле «Trail, %» устанавливается размер трейлинг стопа. Если не хотим устанавливать трейлинг-стоп в стратегии, ставим «0» в данном поле. Трейлинг стоп подтягивается по факту движения цены в нашу сторону. Имейте ввиду, если Вы останавливаете бота, то трейлинг-стоп сбивается, и будет считаться по новой от текущей цены.

Следующее поле «Объем» - это объем позиции в % от депозита.

Для добавления пар, нажмите на пустое поле внизу, и вводите данные.

Чтобы удалить строку с данным, нажмите не ее, и нажмите кнопку «Del».

**Важно!!** Ни одно поле в боте не может быть пустым, если оно не используется, то в значении должен стоять «0» (исключение поле мартингейл и множитель, если что-то из них не нужно – в поле ставим «1»)

### **Описание методов входа**

В поле «Метод входа» мы указываем каким методов бот входит в первую сделку. Индикаторы считаются по таймфрейму, который указан в поле «Таймфрейм». А для задания параметров индикатора, есть поля «Значение #1», «Значение #2» и «Значение #3».

Где поля значений не используются – устанавливаем значение «0» (пустые поля оставлять нельзя – будет ошибка).

Метод входа «**BestBidAsk**». При этом методе входа, бот будет ставить заявку в лучшую цену покупки или продажи (Ask и Bid). Фактически, это маркет мейкерский режим.

В этой стратегии поля «Значение #1», «Значение #2» и «Значение #3» не значимы – ставим везде нули.

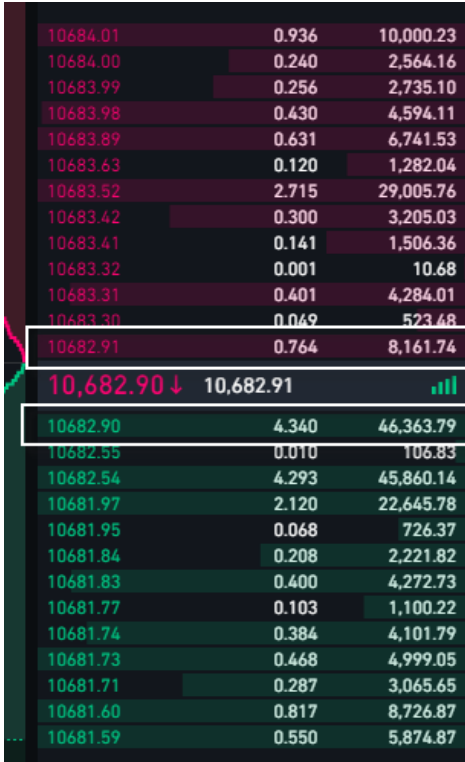

Метод входа «**Market**». При этом методе входа, бот входит в позицию сразу рыночным ордером по лучшей доступной цене.

Стратегия «**DonchianChannel**» – построенный на входе по каналу Дончиана (ценовой канал). В этой стратегии поля «Значение #1», «Значение #2» и «Значение #3» не значимы – ставим везде нули.

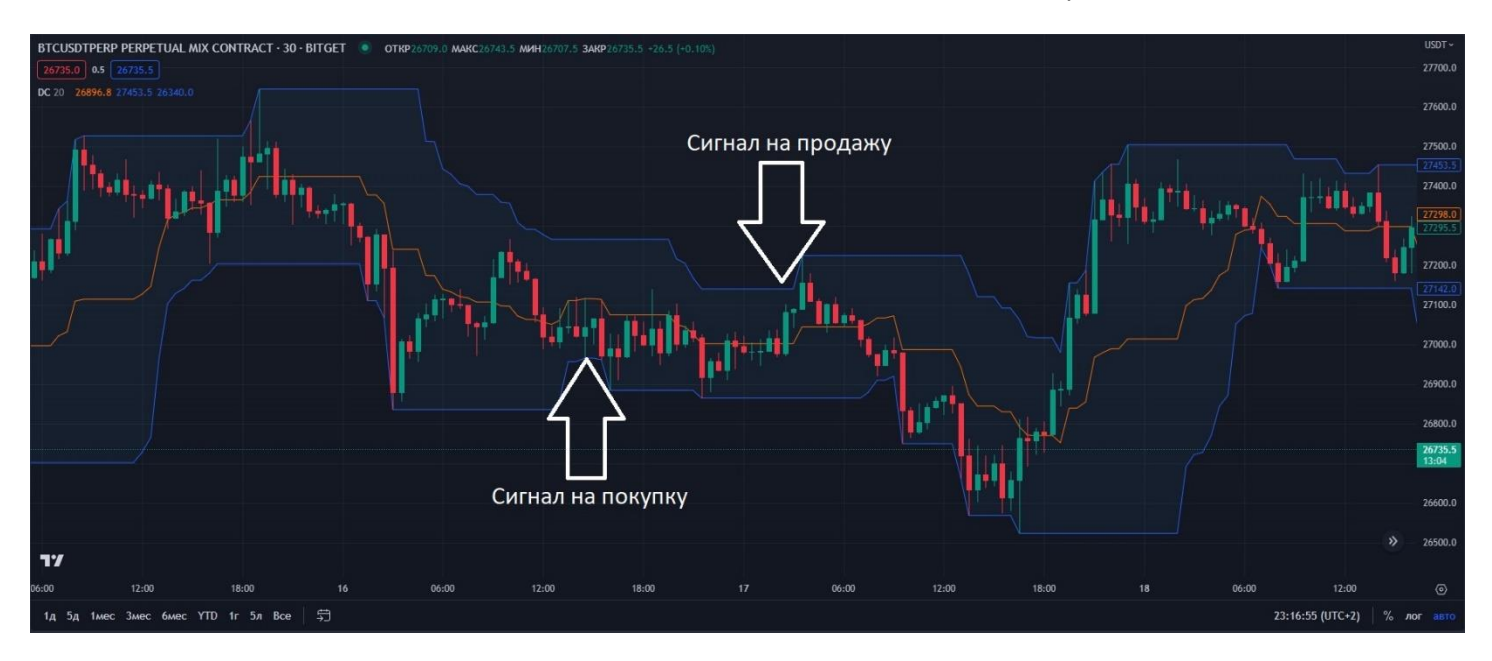

Пример настройки как на графике период 50 и таймфрейм – 1 минута (1min).

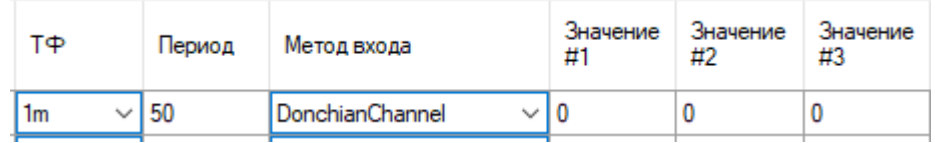

Сигнал по **SMA\_Cross** – это пересечение скользящих средних. Используются обычные скользящие средние (Simple Moving Average, SMA).

Бот покупает, когда короткая скользящая средняя пересекает длинную снизу-вверх, и продает сверху вниз. Краткая скользящая – это скользящая с меньшим периодом, а длинная – это с большим периодом.

В поле «ТФ» указываем период для короткой скользящей, а в поле «Значение #1» - период длинной. Остальные параметры «Значение #2» и «Значение #3» - не имеют значения – установите значения «0».

Пример показан на рисунке:

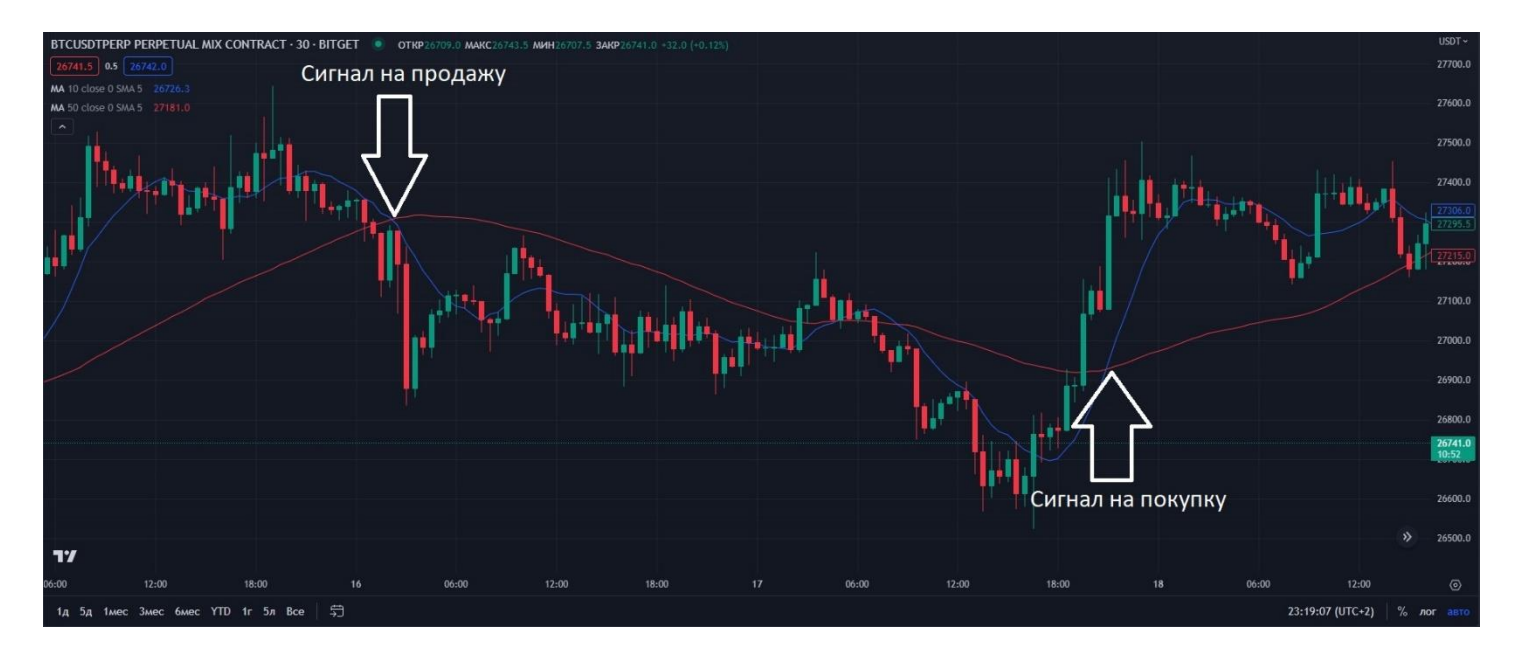

В примере ниже бот строит скользящие средние на 1-минутном таймфрейме, где краткая скользящая имеет период 20, а длинная – 50.

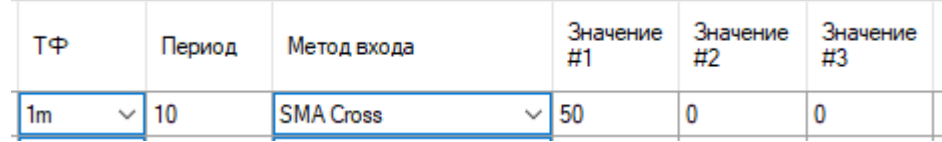

Сигнал по **EMA\_Cross** – это пересечение скользящих средних. Используются обычные скользящие средние (Exponential Moving Average, EMA).

Бот покупает, когда короткая скользящая средняя пересекает длинную снизу-вверх, и продает сверху вниз. Краткая скользящая – это скользящая с меньшим периодом, а длинная – это с большим периодом.

В поле «ТФ» указываем период для короткой скользящей, а в поле «Значение #1» - период длинной. Остальные параметры «Значение #2» и «Значение #3» - не имеют значения – установите значения «0».

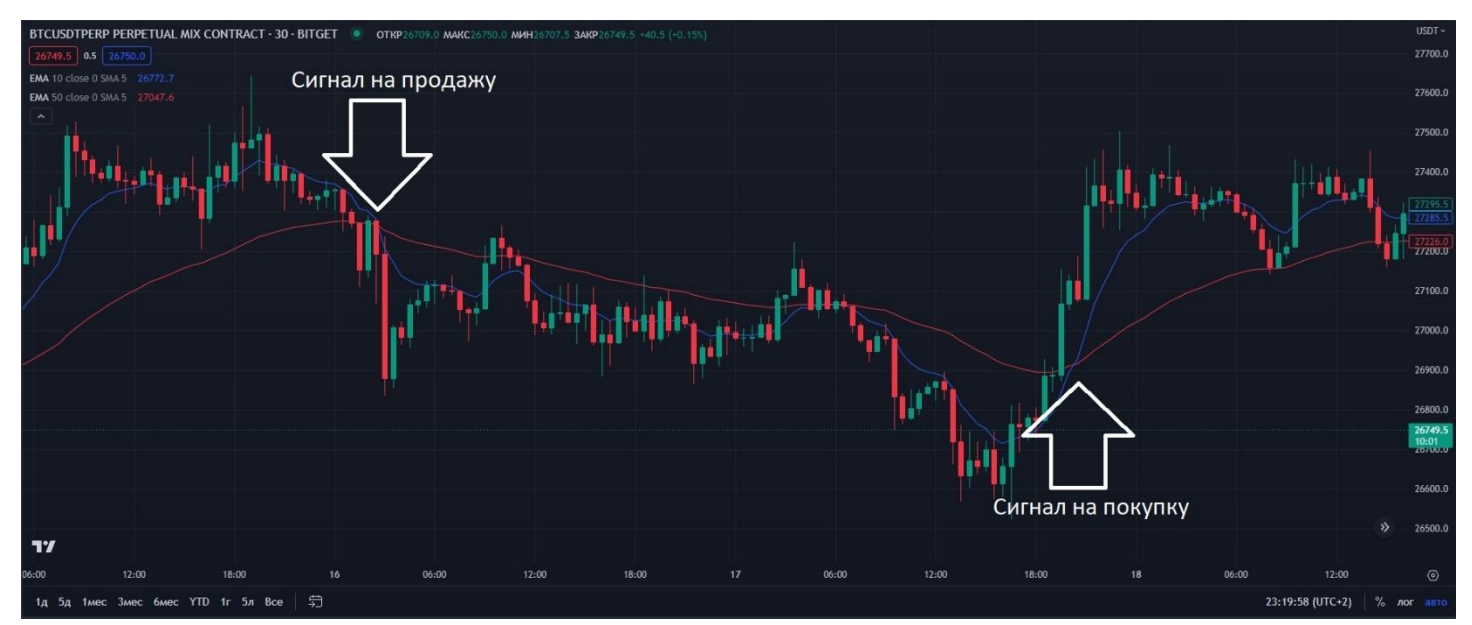

Пример показан на рисунке:

В примере ниже бот строит скользящие средние на 1-минутном таймфрейме, где краткая скользящая имеет период 20, а длинная – 50.

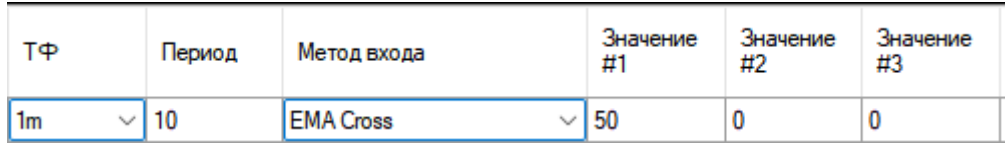

Сигнал по **«RSI»** – построен на индикаторе RSI (relative strength index).

Бот входит в покупку, когда индикатор показывает выход из зоны «перепроданности», а входит в продажу, когда выходит из зоны «перекупленности».

Здесь период RSI указываем в поле «Период», а значение для покупки в поле «Значение #1», а значение для продажи в поле «Значение #2». «Значение #3» не значимо – ставим ноль.

Пример показан на картинке:

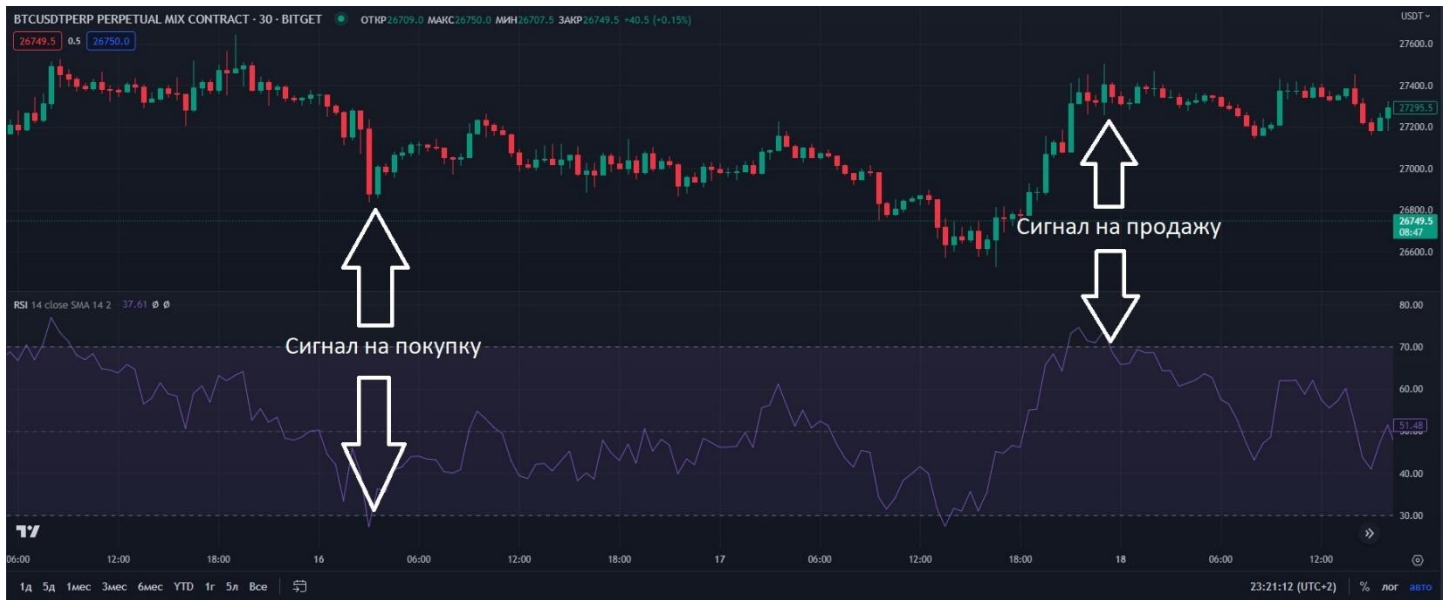

Вот пример настроек:

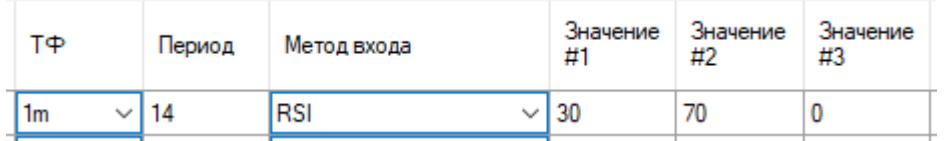

Сигнал по **«BollingerBands»** - построен на индикаторе линии Боллинджера (Bollinger Bands). В поле «Период» указываем период построения, а в поле «Значение #1» - отклонение. Поля «Значение #2» и «Значение #3» не имеют значения, установите значения «0»

При пересечении нижней линии – бот входит в покупку, верхней линии – входит в продажу. Вот как это выглядит на графике:

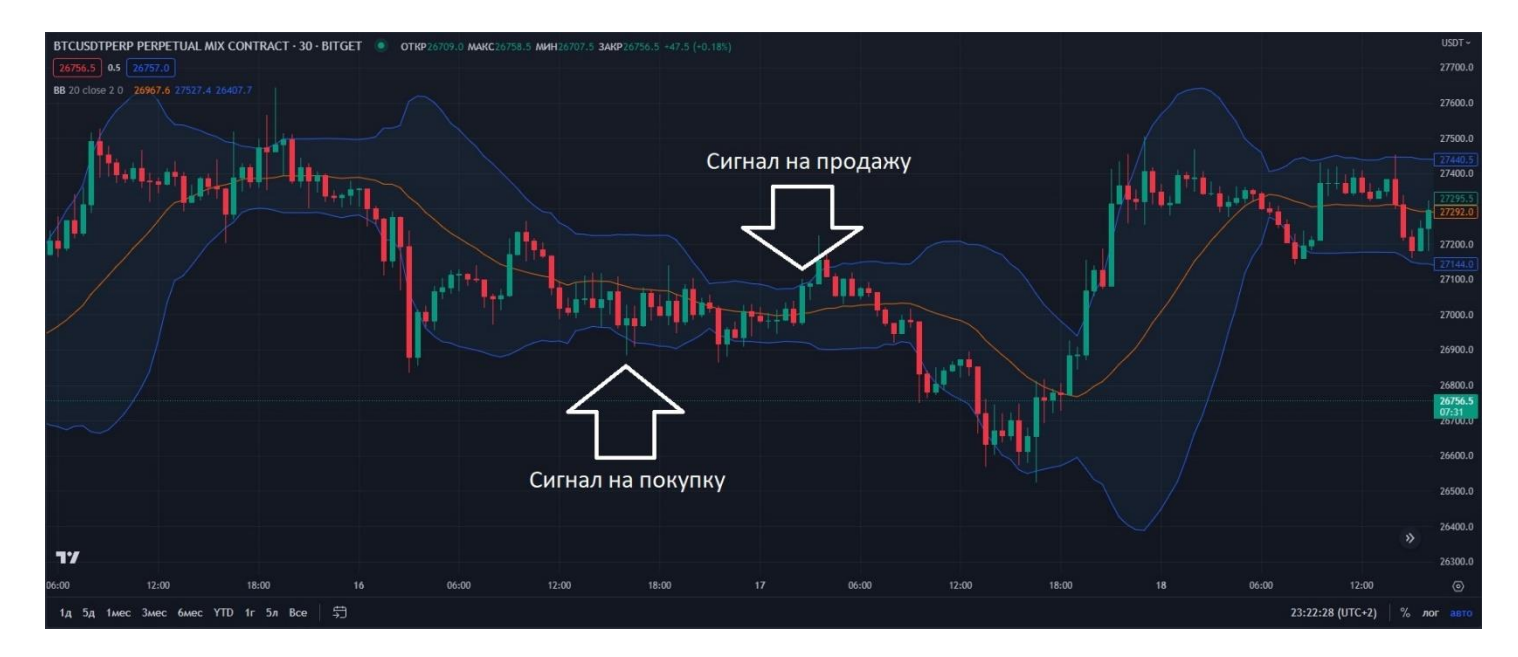

Вот пример настроек:

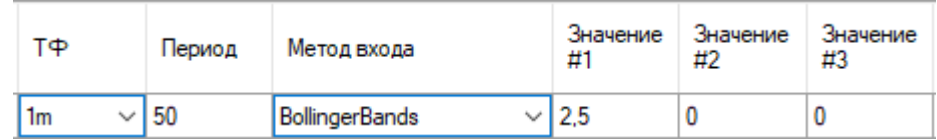

Сигнал по **«MACD»** – построен на индикаторе MACD.

Бот входит в покупку, когда столбец индикатора с отрицательного переходит на положительное значение, с продажей – наоборот.

Значимые поля – это «Период», «Значение #1» и «Значение #2». Поле «Значение #3» не значимое – ставим «0».

Пример показан на картинке:

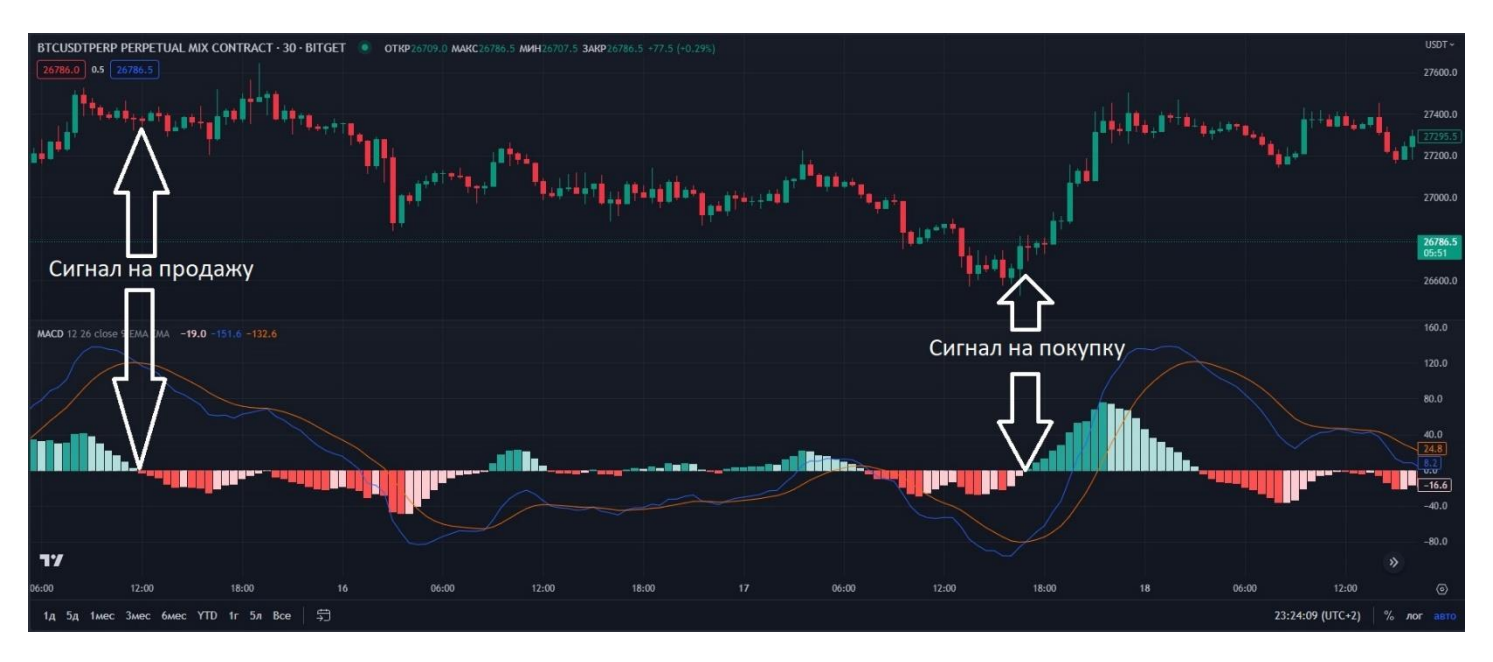

Вот пример настроек:

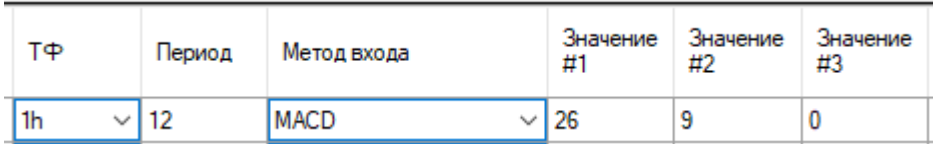

**Сигнал по «Super Trend» - построен на индикаторе Super Trend.** Значение периода индикатора ATR вводим в поле период, множитель для индикатора ATR вводим в поле Значение 1, в поле Значение 2 Значение 3 ставим 0

#### Пример показан на картинке:

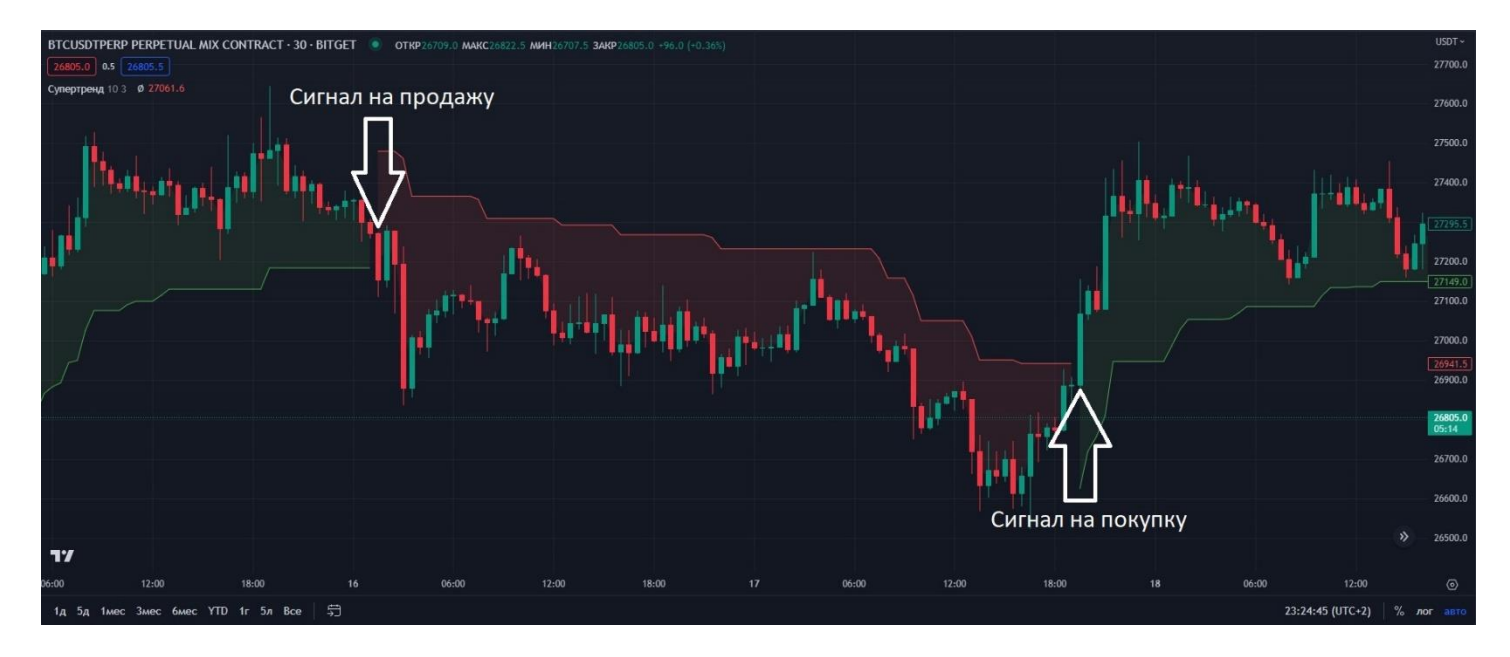

#### **Вот пример настроек:**

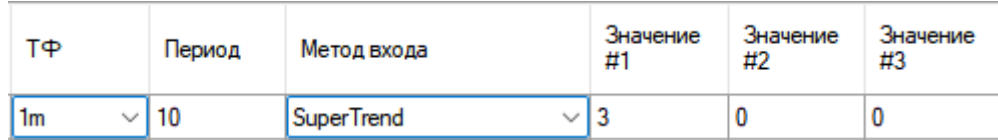

Сигнал по **«MFI»** – построен на индикаторе MFI (Money Flow Index).

Бот входит в покупку, когда индикатор показывает выход из зоны «перепроданности», а входит в продажу, когда выходит из зоны «перекупленности».

Здесь период RSI указываем в поле «Период», а значение для покупки в поле «Значение #1», а значение для продажи в поле «Значение #2». «Значение #3» не значимо – ставим ноль.

Пример показан на картинке:

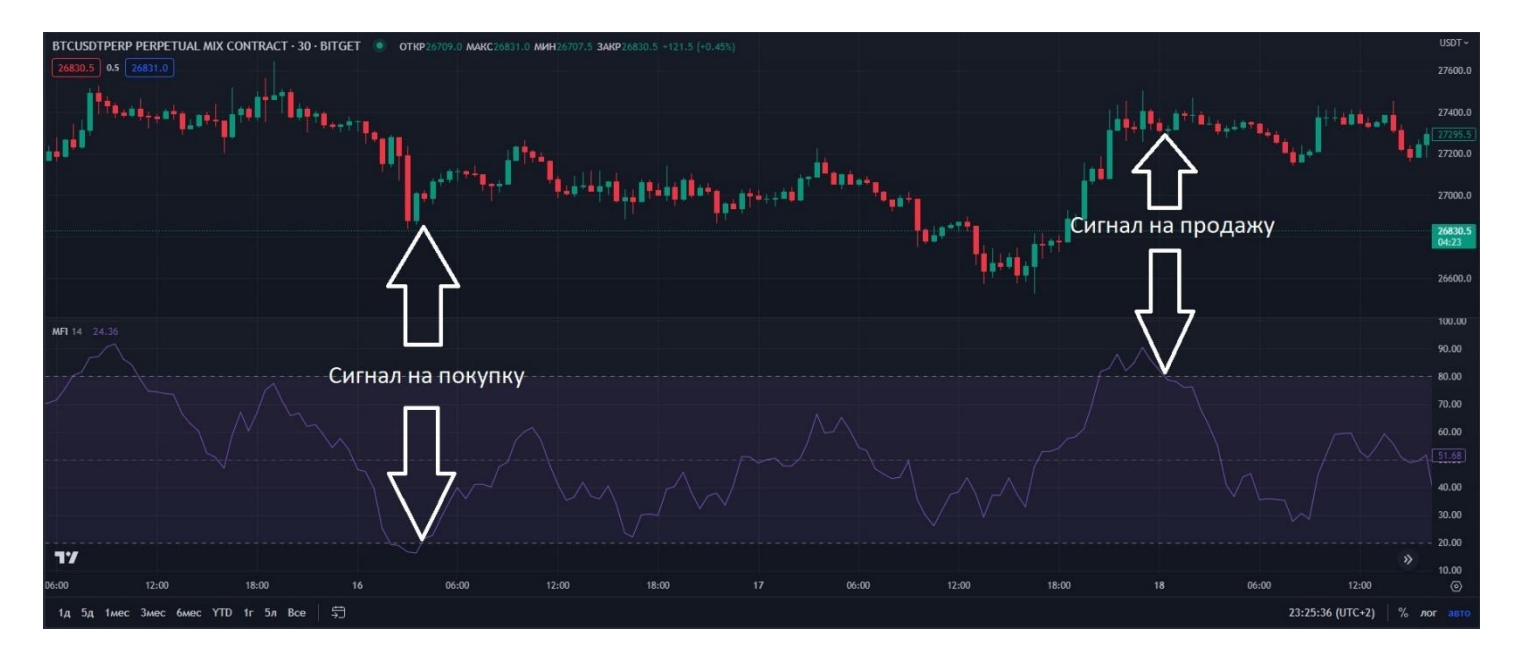

Вот пример настроек:

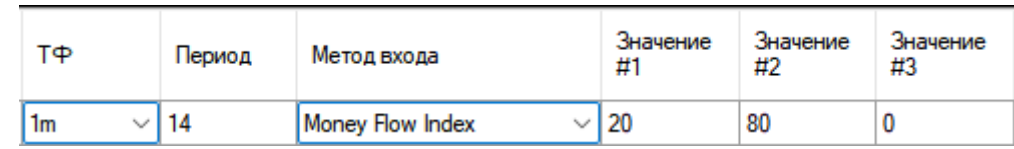

**Сигнал по «Parabolic SAR» - построен на индикаторе Parabolic SAR.** Начальное значение вводим в поле Значение 1, значение шага вводим в поле Значение 2, максимальное значение вводим в поле Значение 3, в поле Период ставим ноль

#### **Пример показан на картинке:**

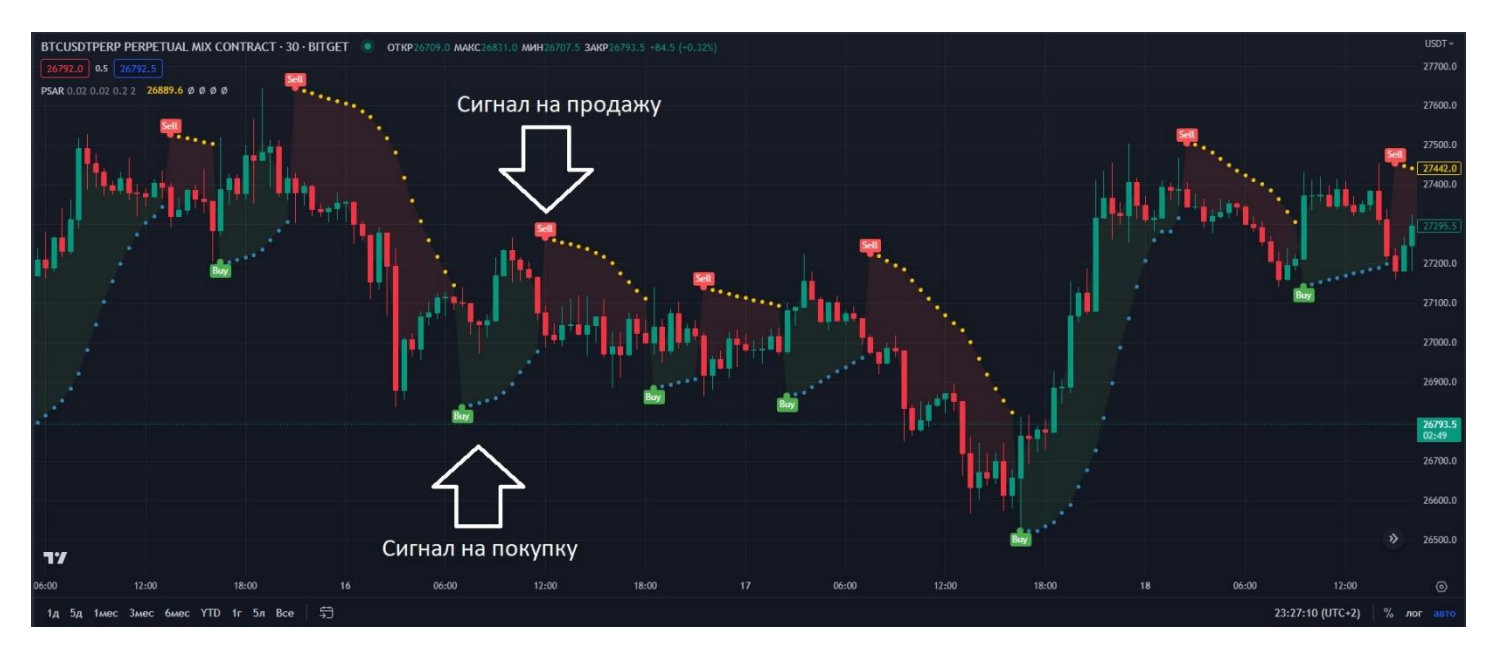

#### **Вот пример настроек:**

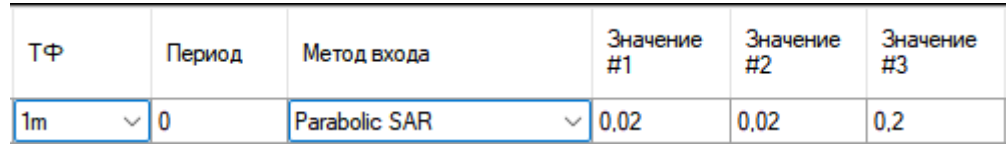

Для того, чтобы получать оповещения новости по ботам и алготрейдингу, подпишитесь на канал по [алготрейдингу](https://t.me/AlgoTrading_Center).